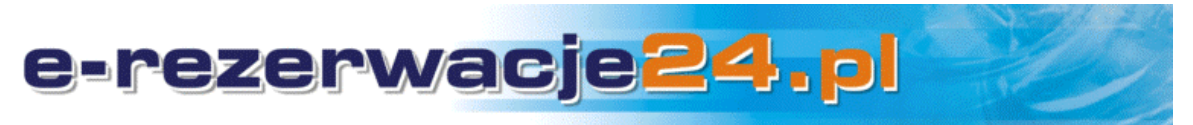

# **Szybki start**

#### **Uruchomienie płatności on-line w systemie rezerwacji e-rezerwacje24.pl**

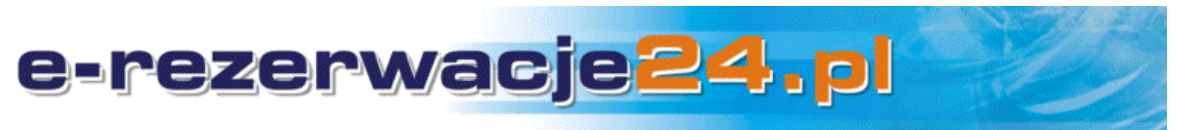

Przewodnik zawiera opis szybkiego uruchomienia płatności on-line dla swojego obiektu, a w szczególności:

- 1. Opis działania płatności on-line.
- 2. Uruchomienie płatności dla swojego obiektu.
- 3. Lista obsługiwanych płatności i czasy realizacji

### 1. Opis działania płatności on-line.

Turysta rezerwujący pobyt w obiekcie, po dokonaniu rezerwacji, jest zobligowany do potwierdzenia rezerwacji. Zazwyczaj odbywa się to w postaci przelewu zaliczki, w ustalonej przez właściciela obiektu wysokości. Właściciel, po odnotowaniu wpływu zaliczki na swoim koncie bankowym, musi zmienić (w systemie rezerwacji), status rezerwacji ze stanu "oczekuje na potwierdzenie/wpłatę" na "potwierdzony/zapłacony". Procedura taka jest niezbyt wygodna zarówno dla turysty - musi samodzielnie dokonywać przelewu, jak i właściciela obiektu - wymagane jest śledzenie wpłat na konto, a następnie ręczne zmiany statusów płatności. Przy małej ilości obiektów/pokojów uciążliwość procedury nie jest duża, lecz przy 10 i więcej obiektach procedura staje się czasochłonna.

Powyższe niedogodności można zniwelować, uruchamiając automatykę płatności on-line dla swojego obiektu. Turysta po zarezerwowaniu ma możliwość natychmiastowego dokonania płatności on-line. Przelewane pieniądze transferują natychmiast na konto właściciela obiektu. Automatycznie zmienia się tez status rezerwacji. Wszystkie operacje są potwierdzane odpowiednimi mailami wysyłanymi zarówno do rezerwującego, jak właściciela obiektu. Nie są wtedy wymagane od właściciela obiektu, żadne dodatkowe czynności związane ze zmianą statusu rezerwacji, czy potwierdzaniem wpływu – wszystko odbywa się automatycznie.

#### **System rezerwacji e-rezerwacje24.pl korzysta ze sprawdzonych i bezpiecznych mechanizmów płatności on-line, udostępnianych przez platnosci.pl – firmowanych przez PayU S.A.**

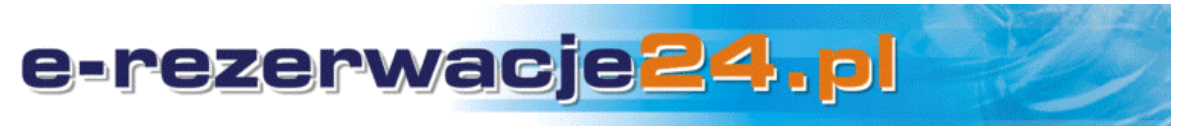

## 2. Uruchomienie płatności dla swojego obiektu.

Wszystkie czynności techniczne oprócz formalnej procedury rejestracyjnej, opisanej w punktach 1-5, możemy wykonać za Państwa w ramach wdrożenia wykonywanego przez wdrożeniowca.

### **Czynności formalne:**

- 1. W pierwszym etapie uruchomienia płatności właściciel obiektu musi zarejestrować się na stronie **http://www.platnosci.pl** klikając w menu po lewej stronie na "**Formularz zgłoszeniowy**".
- 2. Należy wypełnić formularz zgłoszeniowy. Wypełnienie formularza zgłoszeniowego nie powinno zająć więcej niż kilka minut.
- 3. Po wysłaniu formularza, otrzymają Państwo mailem, instrukcje dalszego postępowania.
- 4. Po ukończeniu części formalnej (podpisaniu umowy) otrzymają Państwo **nazwę użytkownika** i **hasło** do systemu transakcyjnego platnosci.pl.
- 5. Przy pierwszym logowaniu wymagana jest zmiana hasła na własne.

#### **Czynności techniczne:**

- a. Następnie (po zalogowaniu), należy kliknąć Menu / Moje sklepy / Dodaj sklep
- b. Wpisujemy nazwę, np. nazwę pensjonatu
- c. Wpisujemy adres internetowy sklepu: adres strony swojego obiektu
- d. Wybieramy z listy profil działalności: Sport i turystyka
- e. Klikamy **Dodaj**
- f. Klikamy Menu / Moje sklepy
- g. Na liście w kolumnie Nazwa, klikamy na przed chwilą dodanym sklepie
- h. W górnej części klikamy na zakładkę **Lista punktów płatności**
- i. Klikamy **Dodaj punkt płatności**
- j. Wpisujemy nazwę, np. Rezerwacja online

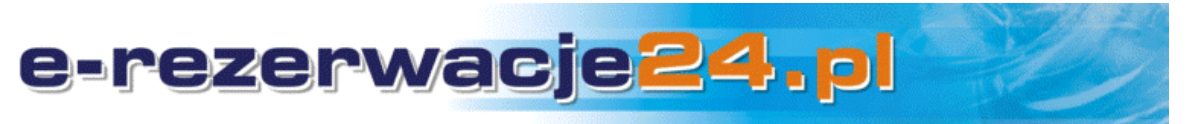

Równolegle, w drugim oknie przeglądarki, logujemy się do panelu zarządzania e-rezerwacje24.pl i po zalogowaniu przechodzimy do zakładki Ustawienia globalne. Poniższe adresy do skopiowania znajdują się w sekcji **Parametry konfiguracyjne płatności online**.

Wracamy do panelu platnosci.pl:

- k. Wpisujemy (kopiujemy) **Adres powrotu błędnego**.
- l. Wpisujemy (kopiujemy) **Adres powrotu poztywnego**.
- m. Wpisujemy (kopiujemy) **Adres raportów statusu**.
- n. Ustawiamy kodowanie na **ISO-8859-2**
- o. Wybieramy wariant współpracy: **Protectet Payment**
- p. Klikamy **Dodaj**
- q. Ponownie klikamy Moje sklepy / Nasza nazwa sklepu / Lista punktów płatności / Nazwa naszego punktu.
- r. Wyświetla się formularz wszystkich danych konfiguracyjnych
- s. **Kopiujemy wartości:**

 Id punktu płatności (pos\_id) Klucz (MD5) Drugi klucz (MD5) Klucz autoryzacji płatności (pos\_auth\_key)

- t. I wpisujemy do formularza **Ustawienia globalne** w panelu zarządzania na e-rezerwacje24.pl.
- u. Zaznaczamy w panelu zarządzania e-rezerwacje24.pl **UŜywaj płatności on-line**

Po zatwierdzeniu Ustawień globalnych, konfiguracja jest zakończona i płatności on-line powinny działać poprawnie dla Państwa obiektu.

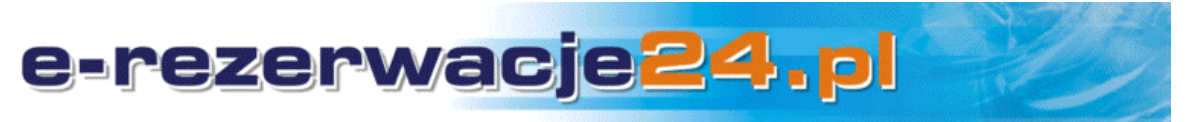

# 3. Lista obsługiwanych płatności i czasy realizacji

#### System płatności obsługuje:

- karty płatnicze
- szybki przelew z mBanku mTransfer
- szybki przelew z MultiBanku MultiTransfer
- szybki przelew z Inteligo Płacę z Inteligo
- szybki przelew z BZ WBK Przelew24
- szybki przelew z Pekao Pekao24Przelew
- szybki przelew z ING Przelew z ING
- szybki przelew z BPH Przelew z BPH
- szybki przelew z NORDEA Płać z Nordea
- szybki przelew z PKO BP Płacę z iPKO
- szybki przelew z LUKAS LUKAS e-przelew
- szybki przelew z Citibanku
- szybki przelew z Polbanku
- szybki przelew z Kredyt Banku
- szybki przelew z BGŻ
- szybki przelew z Millennium
- szybki przelew z Deutsche Banku
- szybki przelew z Raiffeisen
- przelew tradycyjny Poczta Polska oraz inne up. placówki

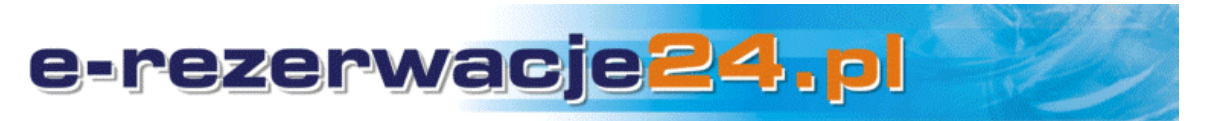

#### Czasy realizacji:

- Karta płatnicza ONLINE
- Przelew z mBanku ONLINE
- Przelew z MultiBanku ONLINE
- Przelew z Inteligo ONLINE
- Przelew z PKO BP ONLINE
- Przelew z Pekao ONLINE
- Przelew z LUKAS ONLINE
- Przelew z BZ WBK ONLINE
- Przelew z ING ONLINE (08:00 19:00)
- Przelew z BPH ONLINE (07:00 21:00)
- Przelew z NORDEA ONLINE (06:00 20:00)
- przelew z Citibanku ONLINE
- przelew z Polbanku ONLINE
- przelew z Kredyt Banku ONLINE (08:00 19:00)
- $-$  przelew z BGŻ ONLINE (08:00 21:00)
- przelew z Millennium ONLINE
- przelew z Deutsche Banku ONLINE (08:00 18:00)
- przelew z Raiffeisen ONLINE

- Przelew tradycyjny (inne banki) – otrzymanie środków na rachunek bankowy.

--

Wszelkie uwagi, sugestie, niejasności dotyczące tego dokumentu, prosimy przesyłać na adres info@e-rezerwacje24.pl